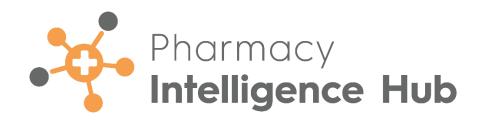

# Pharmacy Intelligence Hub 5.6 Release Guide

Version 1.0 10 July 2024

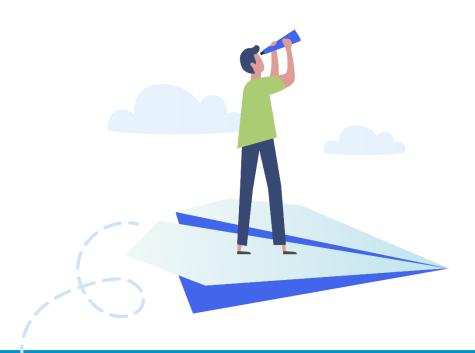

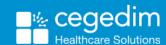

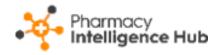

#### Copyright © 2024 Cegedim Healthcare Solutions

All Rights Reserved

Cegedim Healthcare Solutions is the trading name of Cegedim Rx Ltd and In Practice Systems Limited.

No part of this document may be photocopied, reproduced, stored in a retrieval system or transmitted in any form or by any means, whether electronic, mechanical, or otherwise, without the prior written permission of Cegedim Healthcare Solutions.

No warranty of accuracy is given concerning the contents of the information contained in this publication. To the extent permitted by law, no liability (including liability to any person by reason of negligence) will be accepted by Cegedim Healthcare Solutions, its subsidiaries or employees for any direct or indirect loss or damage caused by omissions from or inaccuracies in this document.

Cegedim Healthcare Solutions reserves the right to change without notice the contents of this publication and the software to which it relates.

Product and company names herein may be the trademarks of their respective owners.

Registered name: Cegedim Rx Ltd. Registered number: 02855109

Registered address: Building 2, Buckshaw Station Approach, Buckshaw Village,

Chorley, PR7 7NR

Registered name: In Practice Systems Limited. Registered number: 01788577 Registered address: Studio F5 Battersea Studios 1, 82 Silverthorne Road,

London SW8 3HE

Website: https://www.cegedim-healthcare.co.uk/

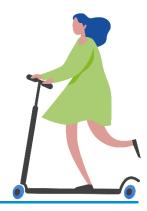

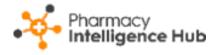

# **Contents**

| Pharmacy Intelligence Hub Release 5.6     | 4  |
|-------------------------------------------|----|
| Summary of Changes                        | 4  |
| Pharmacy First Performance                | 6  |
| Group Performance                         | 7  |
| Clinical Pathways NHS Threshold           | 8  |
| Completed Consultations                   | 9  |
| Searching and Sorting the Data            | 13 |
| Exporting Pharmacy First Performance Data | 13 |
| Pharmacy First Supply                     | 14 |
| Pharmacy First Supply Table               | 15 |
| Exporting Pharmacy First Supply Data      | 16 |
| Hints and Tips                            | 17 |

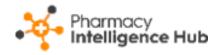

# Pharmacy Intelligence Hub Release 5.6

### **Summary of Changes**

**Pharmacy Intelligence Hub** release **5.6** includes the following new features and improvements:

### **England Only**

 Pharmacy First Performance - The Completed Consultations table now includes a tab for Clinical Pathways. This displays a breakdown of the seven common conditions treated as part of the Clinical Pathways service across your stores:

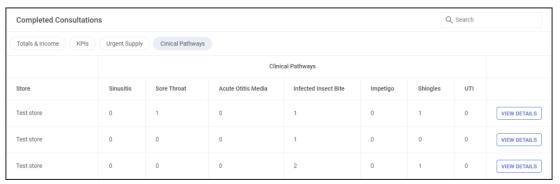

- See Pharmacy First Performance on page 6 for details.
- Pharmacy First Store Summary We have improved the Referral Origin column in both Pharmacy First Active and Pharmacy First Performance screens:
  - Self Referred referrals are now defined as Walk in Self Referred or Walk in - Sign Posted:

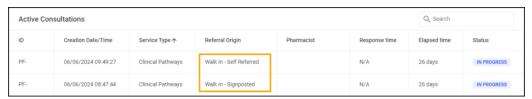

 GP Practice referrals now display the referring GP practice's details, for example GP Practice. Patient's Surgery:

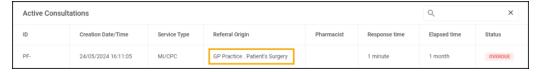

See <u>Pharmacy First Active - Store Summary</u> and <u>Pharmacy First Performance - Store Summary</u> in the **Pharmacy Intelligence Hub Help Centre** for details.

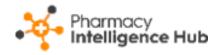

• **Pharmacy First Supply** - We have introduced a **Pharmacy First Supply** report displaying a group view of all medication supplied, not supplied or forwarded items during **Pharmacy First** referrals:

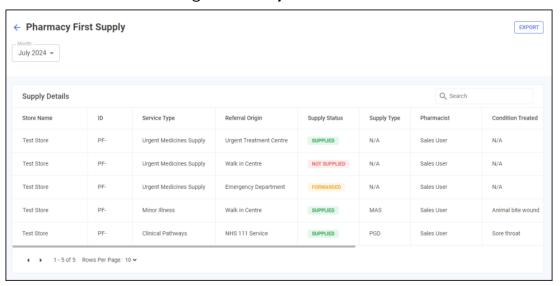

See **Pharmacy First Supply** on page **14** for details.

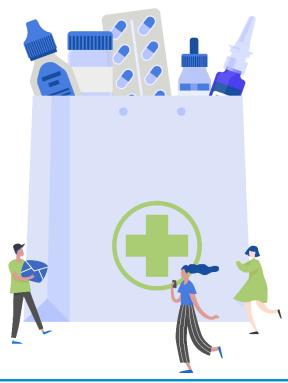

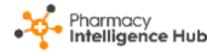

# **Pharmacy First Performance**

The **Pharmacy First Performance** screen provides an overview of the completed **Pharmacy First (Formerly CPCS)** referrals for each store for a specified month:

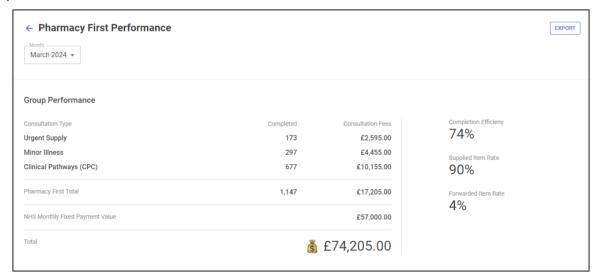

To view data for a particular month, simply select a month from the dropdown list:

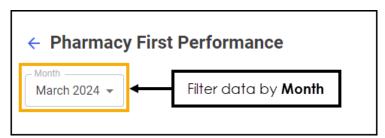

The **Pharmacy First Performance** screen is split into three sections:

- Group Performance Displays a breakdown of services and key statistics for a specified month. See Group Performance on page 7 for details.
- Clinical Pathways NHS Threshold Displays an overview of whether your stores are achieving the required number of consultations to secure the fixed payment for a specified month. See Clinical Pathways NHS Threshold on page 8 for details.
- Completed Consultations Displays an overview of your stores for a specified month, this is split into Totals & Income, KPIs and Supplied Details. See Completed Consultations on page 9 for details.

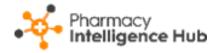

### **Group Performance**

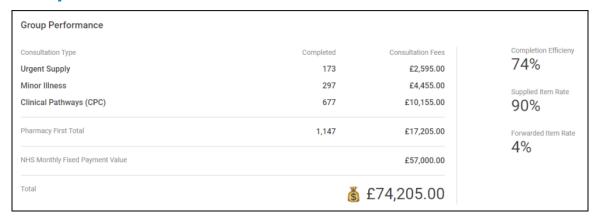

The **Group Performance** section displays the following:

- Consultation Type The number completed and consultation fees for the three Pharmacy First services, Urgent Medicines Supply, Minor Illness and Clinical Pathway Consultations (CPC).
- Pharmacy First Total The number completed and consultation fees for all Pharmacy First services combined.
- NHS Monthly Fixed Payment Value The expected fixed payment value based on the number of stores achieving the threshold. This is explained more in the Clinical Pathways NHS Threshold section of the screen.
- Total The expected income based on consultation fees and fixed payments for your stores in the selected month.
- Completion Efficiency The Completion Efficiency percentage is the number of complete referrals, divided by the total of complete and unable to complete referrals across all stores in your group.
- Supplied Item Rate The Supplied Item Rate percentage is the total supplied items divided by the total of supplied and not supplied items across all stores in your group.
- Forwarded Item Rate The Forwarded Item Rate percentage is the number of forwarded items divided by the total number of urgent items that could be supplied across all stores in your group.

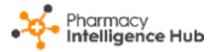

### **Clinical Pathways NHS Threshold**

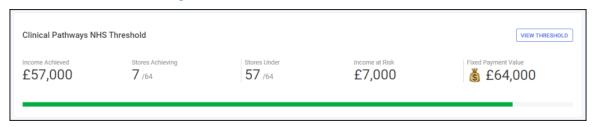

The Clinical Pathways NHS Threshold section displays the following:

- Income Achieved The total income achieved by your stores for a specified month.
- Stores Achieving The number of stores that have achieved the NHS threshold for a specified month.
- Stores Under The number of stores that have not achieved the NHS threshold for a specified month.
- **Income at Risk** The total income at risk due to stores not achieving the NHS threshold for a specified month.
- Fixed Payment Value The total potential income for a specified month.
- Progress bar The green bar displays the percentage progress of all stores in your group, hover to see more details:

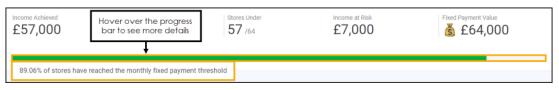

• View Threshold - Select View Threshold VIEW THRESHOLD to show a breakdown of the number of consultations required to secure the fixed payment, the Clinical Pathway NHS Threshold screen displays:

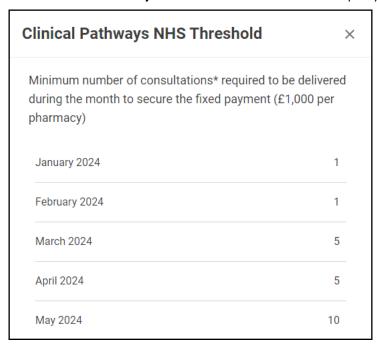

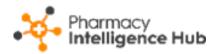

### **Completed Consultations**

The **Completed Consultations** table displays an overview of the completed **Pharmacy First** referrals of each store in your group in ranked order:

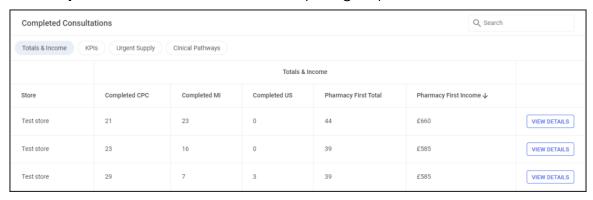

The **Completed Pharmacy First** table is split into three tabs:

#### Totals & Income

The **Totals & Income** table details the performance across all services for the stores in your group:

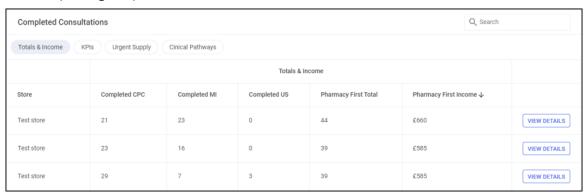

- **Store** Displays the store name.
- Completed CPC Displays the number of completed Clinical Pathway Consultations (CPC) for a specified month.
- **Completed MI** Displays the number of completed **Minor Illness** consultations for a specified month.
- **Completed US** Displays the number of completed **Urgent Supply** consultations for a specified month.
- **Pharmacy First Total** Displays the number of completed **Pharmacy First** consultations for a specified month.
- Pharmacy First Income Displays the expected income for completed
   Pharmacy First consultations for a specified month.

**View Details** - Select to drill down to an individual store level to view a breakdown of the **Pharmacy First** referrals.

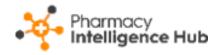

#### **KPIs**

The **KPIs** table details the key performance indicators, such as completion rate, for the stores in your group:

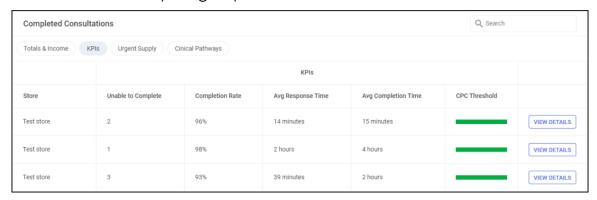

- Store Displays the store name.
- **Unable to Complete** Displays the number of **Pharmacy First** referrals that were unable to be completed in the specified month.
- **Completion Rate** Displays the completion rate of the **Pharmacy First** referrals in the specified month. This equates to the completed referrals versus the total number of referrals.
- Avg Response Time Displays the average response time, this is the time between a referral arriving at the store and it being opened.
- **CPC Threshold** Displays the progress of the store in relation to the Clinical Pathways NHS Threshold:
  - **Green** The bar displays green if the threshold is achieved. Hover over the bar to view the exact amount:

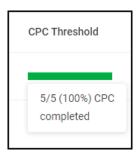

• **Blue** - The bar displays blue if the threshold is not achieved. Hover over the bar to view the exact amount:

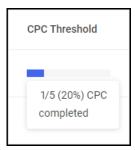

 View Details - Select an individual store to view a breakdown of the Pharmacy First referrals.

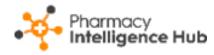

#### **Urgent Supply**

The **Urgent Supply** table details more information on the supplied or forwarded items service:

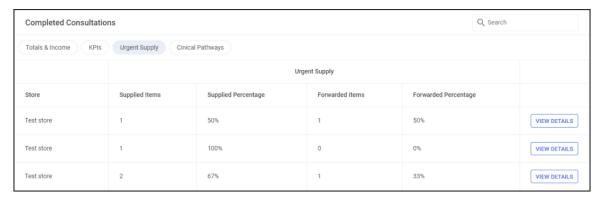

- Store Displays the store name.
- **Supplied Items** Displays the number of supplied items for a specified month.
- **Supplied Percentage** Displays the supply rate for a specified month.
- **Forwarded Items** Displays the number of Urgent Supply items forwarded to another store.
- **Forwarded Percentage** Displays the forwarded rate for Urgent Supply for a specified month.
- **View Details** Select a store to view a breakdown of the **Pharmacy First** referrals.

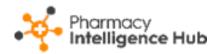

#### **Clinical Pathways**

The **Clinical Pathways** table details a breakdown of the seven common conditions treated as part of the **Clinical Pathways** service:

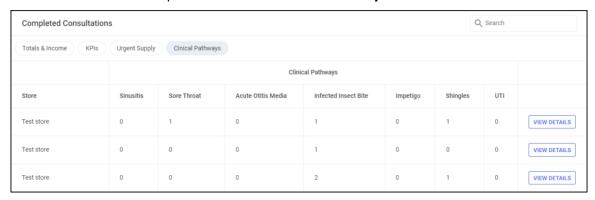

- **Store** Displays the store name.
- Sinusitis Number of items supplied under the Sinusitis clinical pathway.
- Sore Throat Number of items supplied under the Sore Throat clinical pathway.
- Acute Otitis Media Number of items supplied under the Acute Otitis Media clinical pathway.
- Infected Insect Bite Number of items supplied under the Infected Insect Bite clinical pathway.
- **Impetigo** Number of items supplied under the **Impetigo** clinical pathway.
- **Shingles** Number of items supplied under the **Shingles** clinical pathway.
- UTI Number of items supplied under the Uncomplicated urinary tract infections (UTIs) in women clinical pathway.
- View Details Select a store to view a breakdown of the Pharmacy First referrals.

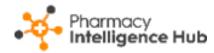

# Searching and Sorting the Data

You can search and sort the data in the tables by the following:

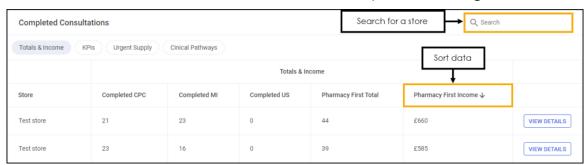

- Search To search for an individual store, simply enter a store name in

  Q Search

  , the table updates as you type.
- Sort Data To sort the order of the data select a column heading, for example, select Pharmacy First Income to sort your stores by the expected income from all Pharmacy First referrals.

# **Exporting Pharmacy First Performance Data**

To export performance data for all stores within your group to a CSV (spreadsheet) file:

 From the **Pharmacy First Performance** screen, select a month to export data:

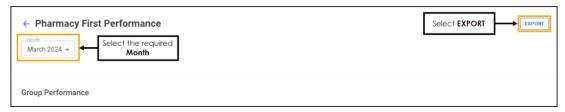

2. Select **EXPORT** to export the CSV (spreadsheet) file to your local **Downloads** folder.

Training Tip - To view the **Downloads** folder, open **Windows**File Explorer, locate and open **Downloads**. A list of your recently downloaded files display.

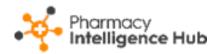

# **Pharmacy First Supply**

**Pharmacy First Supply** displays a group level view of all medication supplied, not supplied or forwarded as part of **Pharmacy First** consultations across your stores:

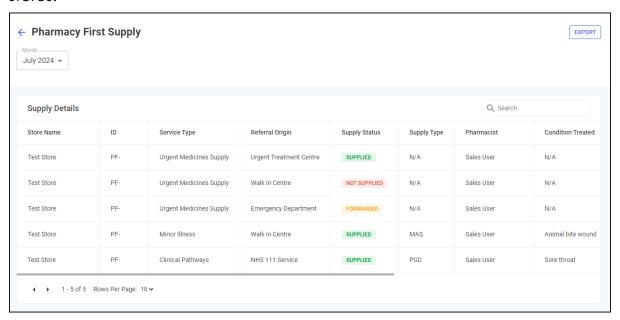

To access the **Pharmacy First Supply** screen, either:

- Select Pharmacy First Supply from the Side Navigation Bar, or
- Select **SUPPLY DETAILS** when viewing a stores' completed consultations.

To view data for a particular month, simply select a month from the drop-down list:

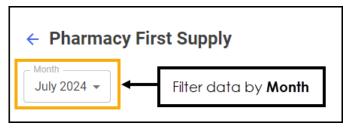

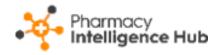

### **Pharmacy First Supply Table**

The **Supply Details** table displays the following:

| Supply Details |     |                         |                         |               |             | Q, Search  | Q, Search         |  |
|----------------|-----|-------------------------|-------------------------|---------------|-------------|------------|-------------------|--|
| Store Name     | ID  | Service Type            | Referral Origin         | Supply Status | Supply Type | Pharmacist | Condition Treated |  |
| Test Store     | PF- | Urgent Medicines Supply | Urgent Treatment Centre | SUPPLIED      | N/A         | Sales User | N/A               |  |
| Test Store     | pr- | Urgent Medicines Supply | Walk in Centre          | NOT SUPPLIED  | N/A         | Sales User | N/A               |  |
| Test Store     | pp. | Urgent Medicines Supply | Emergency Department    | FORWARDED     | N/A         | Sales User | N/A               |  |

- Store Name Displays the store name.
- **ID** Displays the referral ID. This is linked to the referral in **Pharmacy Services**.
- Service Type Displays the referral service, Clinical Pathways, Minor Illness or Urgent Supply.
- Referral Origin Displays the origin of the referral, for example, NHS 111 or Walk in Centre.
- Supply Status Displays whether the medication was SUPPLIED,
   NOT SUPPLIED (Urgent Supply only) or FORWARDED (Urgent Supply only).
- **Supply Type** (Minor Illness and Clinical Pathways only) Displays the type of supply where available:
  - OTC Over the counter medication
  - MAS (Minor Illness only) Minor Ailments Service
  - **PGD** Patient Group Direction
  - Clinical Protocol (Clinical Pathways only) Clinical protocol
- **Pharmacist** The name of the pharmacist who carried out the referral.
- **Condition Treated** The patient's condition where available. For clinical pathways this is the gateway criteria taken from **Pharmacy Services**.
- **Item No** Displays *n/x* where n is the item number and x is the total number of items, for example 1/3 details the first item supplied out of three.
- Medication The name of the medication item supplied, forwarded or not supplied.
- Quantity The quantity of medication supplied, forwarded or not supplied.
- Days Supplied The number of days supplied, forwarded or not supplied.

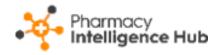

# **Exporting Pharmacy First Supply Data**

To export performance data for this store to a CSV (spreadsheet) file:

1. From the **Pharmacy First Supply** screen, select a month to export data:

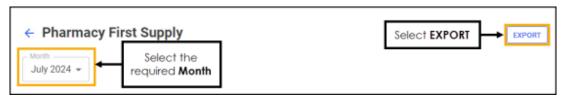

2. Select **EXPORT** to export the CSV (spreadsheet) file to your local **Downloads** folder.

Training Tip - To view the **Downloads** folder, open **Windows File Explorer**, locate and open **Downloads**. A list of your recently downloaded files display.

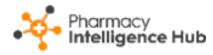

# **Hints and Tips**

Don't forget, your new items are highlighted on your **Side Navigation Bar** as follows:

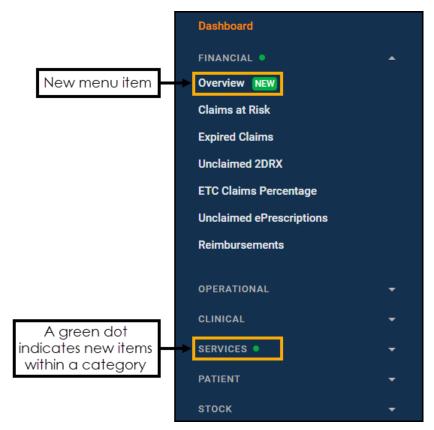